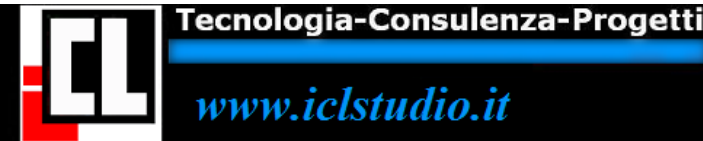

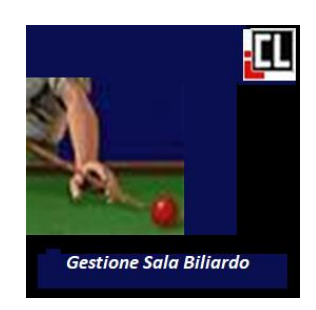

## **GUIDA ALL'USO DI GSB-"GESTIONE SALA BILIARDO"**

## **LA REGISTRAZIONE:**

- 1. COMPILARE IL MODULO PER IL TITOLARE E PER LA SALA CON TUTTI I DATI RICHIESTI
- 2. TI E' STATA INVIATA UNA MAIL ALL'INDIRIZZO CHE HAI SPECIFICATO NELLA QUALE TROVI UN LINK DA CLICCARE PER VERIFICA E PER ABILITARE IL TUO ACCESSO ALLA PIATTAFORMA.
- 3. PER ACCEDERE ALLA SALA APPENA CREATA UTILIZZA IL PIN CHE TI E' STATO MOSTRATO (CONSERVALO)
- 4. OGNI SALA HA UN PROPRIO PIN

## LE FASI DA SEGUIRE AL PRIMO UTILIZZO.

- 1. ACCEDERE INSERENDO LO USERNAME CHE HAI SCELTO, DOPO SELEZIONA DALL'ELENCO LA SALA E DIGITA IL PIN
- 2. VERIFICARE CHE IL NUMERO DI TAVOLI SIA QUELLO SPECIFICATO ALL'ATTO DELLA REGISTRAZIONE, SE COSI' NON FOSSE PUOI MODIFICARLO
- 3. ASSEGNARE PER OGNI TAVOLO LA TARIFFA IN EURO
- 4. ADESSO PUOI ENTRARE NELLA "GESTIONE SALA" E LAVORARE.

## **ALTRI CONSIGLI**

- E' POSSIBILE CREARE ALTRE SALE DOPO AVER FATTO LA PRIMA REGISTRAZIONE
- A FINE GIORNATA PUOI VISUALIZZARE I TOTALI PER TAVOLO E IL TOTALE GENERALE.
- A TUA SCELTA PUOI AZZERARE I TOTALI